# Avlevering av GIS-data ved VM.

#### **V01**

#### **20.04.2017**

Alt kartmateriale som har vært i bruk ved en arkeologisk undersøkelse ved Vitenskapsmuseet skal avleveres. Før materialet avleveres så skal all data organiseres og ryddes og tabeller oppdateres. Siden materialet skal leveres i forskjellige formater er viktig at det er ryddet i rådataene **før** man begynner å eksportere til de andre formatene. Husk å oppdatere alle relasjoner og objektinformasjon.

#### **Mappestruktur**

Opprett en mappestruktur med a-nummer og saksnavn i navnet. Skill med en linjestrek. For eksempel: **Korsmyra\_2016\_121**

Opprett deretter fem undermapper med følgende format:

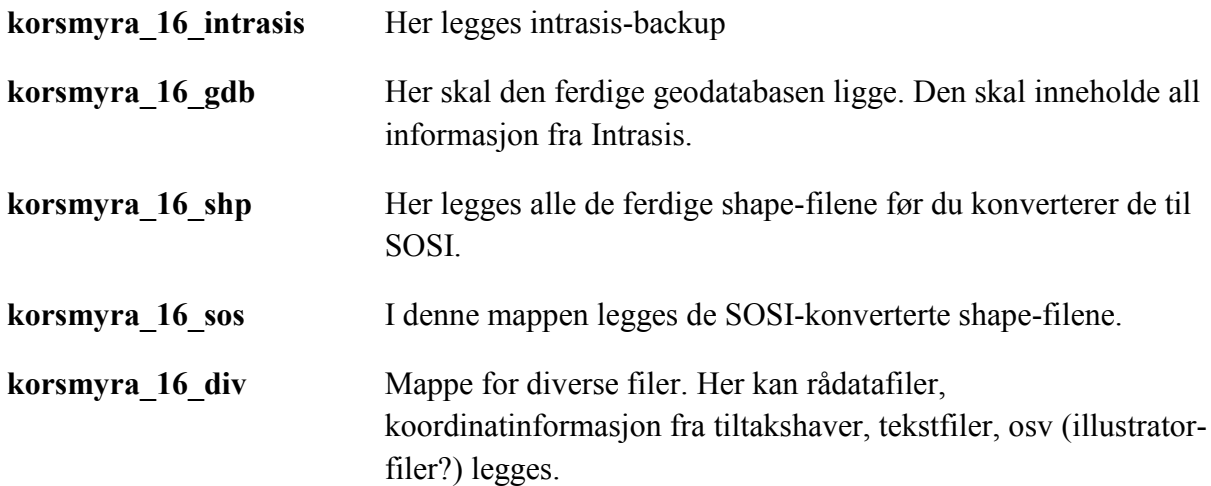

#### **Avlevering av Intrasisprosjekt**

Hele Intrasis-prosjektet skal avleveres i en geodatabase i mappestrukturen til avleveringa. Da er det viktig å få med all informasjon som er viktig, typ relasjoner, attributter etc.

Her kommer en oppskrift på hvordan du lager en geodatabse av Intrasisprosjektet ditt. Først må du lagre Intrasisprosjektet ditt som save project as, under file. Så lager du et gis-view som inneholder all data som skal avleveres i geodatabasen. Altså all data som Intrasis inneholder. Husk at en person som ikke har Intrasis skal kunne bruke geodatabasen og lage samme kart og gjøre de samme analysene som deg.

Når du har lagt inn all data i gis-view'et (legg til også de objektene som ikke har geo-objekt, tabellene skal med) er det viktig at du går gjennom alle attributt-tabellene og huker av relevant informasjon som skal være med. Dette gjør du under Fields og Relation Fields når du har trykket på Properties på tabellen. Husk å trykke save.

Når all informasjon er med i gis-view'et går du inn i Project Window og høyreklikker på gisview'et ditt og velger save as. Da kan du legge dette prosjektet rett inn mappestrukturen til avleveringa hvor geodatabasen hører hjemme.

Det siste som må gjøres da er å eksportere alle tabellene inn i geodatabasen. Da går du på Tables-fliken, høyreklikker på valgt tabell og velger eksport. Trykk next og velg Other Geodatabase. Velg så den geodatabasen du lagde på foregående steg. Trykk finish. Dette gjøres for alle tabeller som ikke har geo-objekt, og hvis du har tid kan du gjøre det på alle tabellene.

### **Konvertering fra shape til SOSI**

Først må du eksportere alle geo-objektene i Intrasis i shape-format. Dette kan du gjøre lett ved å bruke samme gis-view som du lagde geodatabasen fra. Da høyreklikker du på ønsket klasse og velger eksport. Trykk next og velg Other. Klikk deg fram til shp-mappa i avleveringsmappa og legg shape-fila der. Trykk finish. Dette må gjøres på alle klasser.

Når du har fått eksportert ut alle shape-filene bruker du programmet SOSI2Shape og legger alle de konverterte sosi-filene i sos-mappen.

## **AVLEVERING**

Ved avlevering skal alle data legges under mappen:

L:\Arkeologi\Prosjekt\GIS\Avlevering GIS

Deretter sendes en mail til [arkgis@vm.ntnu.no](mailto:arkgis@vm.ntnu.no) med beskjed om at prosjektet er lagret og avlevert, slik at alle filene kan sjekkes og legges i det elektroniske arkivet.

(KE)